# Design Part 2

App Authors Day 3

## Last time...

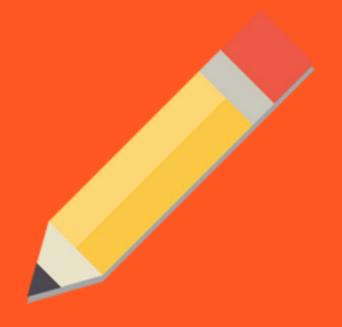

#### TODAY:

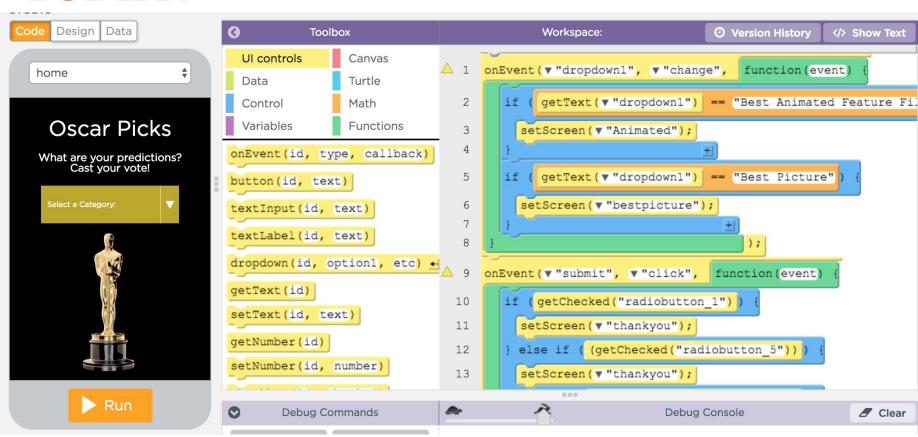

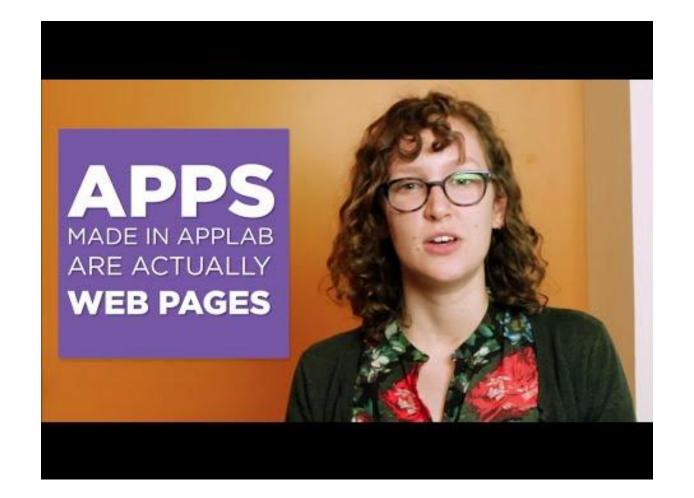

#### **Introduction to Design Mode in App Lab**

## App Lab

- 1. Log onto Chromebook.
- 2. Look at your yellow card. Open Chrome, go to
  - studio.code.org/sections/ZDIPWF
- 3. Type in the secret words on your yellow card.
- 4. Open App Lab. If you can't find it, try: code.org/applab

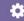

#### PRACTICE FIRST

- Insert 1 screen. Give it a name. Change the color.
- Insert text. Change the font size and color.
- Insert one button. Give it a name. Change the text on that button. Change the button color.
- Insert 1 image that you find online.

#### Drag the elements into your app!

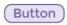

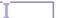

Button

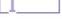

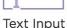

abc

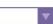

Label

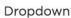

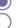

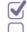

Radio Button

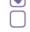

Checkbox

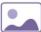

Image

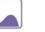

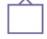

Canvas

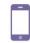

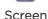

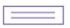

Text Area

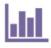

Chart

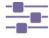

Slider

# Get started on your app design!

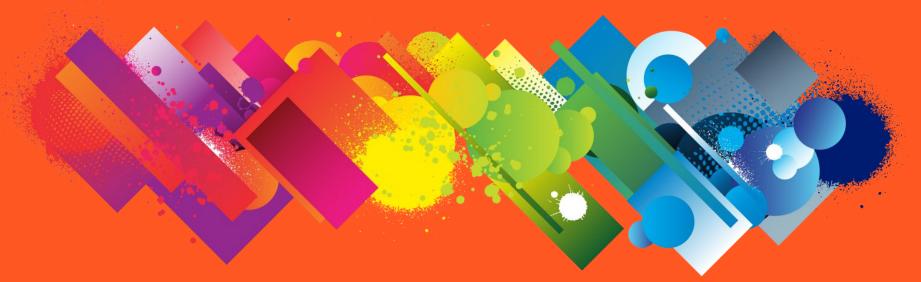

#### **Next Time:**

### Code

```
Toolbox
                                              Workspace:
                                                                        ② Version History
                                                                                         </>
Show Text
                                     onEvent (▼ "dropdown1", ▼ "change",
                                                                            function (event)
 UI controls
                 Canvas
 Data
                 Turtle
                                              getText (▼ "dropdown1")
                                                                          "Best Animated Feature Fi
 Control
                 Math
                                  3
                                           setScreen (▼ "Animated");
                 Functions
 Variables
                                  4
                                              getText (▼ "dropdown1")
                                                                       == "Best Picture" )
                                  5
var x = promptNum ("Enter a v
                                  6
                                           setScreen (▼ "bestpicture");
console.log(message)
                                                                             );
var str = "Hello World";
str.substring(start, end)
                                      onEvent(▼"submit", ▼"click",
                                                                        function (event)
str.indexOf(searchValue)
                                 10
                                            ( getChecked("radiobutton 1") )
str.includes (searchValue)
                                 11
                                           setScreen (▼ "thankyou");
str.length
                                 12
                                           else if
                                                     (getChecked("radiobutton 5"))
str.toUpperCase()
                                 13
                                           setScreen(▼"thankyou");
str.toLowerCase()
                                                     (getChecked("radiobutton 6")))
                                 14
                                           else if
```

## **SOCRATIVE.com**

## Student Login Room: APPAUTHORS

**End of the day reflection**